## Beknopte handleiding Mural

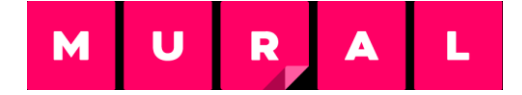

## Algemeen

Mural is een handige tool die je toelaat om online visueel samen te werken. Het is een uitstekend middel om efficiëntte **brainstormen op afstand** en ideeën te delen. Verder verzamelt het **alle info op één plek**.

## Hoe werkt het?

Als je op de Mural-link klikt wordt eerst je e-mailadres gevraagd. Na het invoeren van je gegevens kom je binnen in een goedgevulde, kleurrijke template. **Inzoomen** op de verschillende onderdelen doe je door te **scrollen**. Klik en sleep om te verplaatsen. Als je uitzoomt en de template in zijn geheel voor je hebt, kan je inzoomen op een bepaald onderdeel door er met je cursor over te gaan en de **X** op je toetsenbord in te drukken.

Via **Outline** (zie balk boven) kan je snel navigeren naar de verschillende onderdelen door ze aan te klikken.

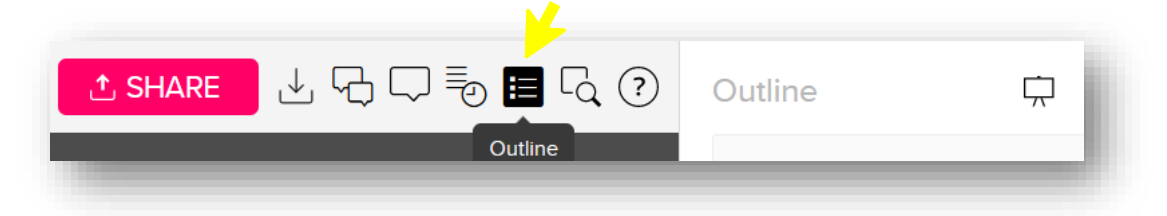

In je Mural vind je handige **documenten, PowerPoints,templates en filmpjes** terug. Klik op de bijhorende linken om ze te openen.

## Mural bewerken

Tijdens de icebreaking-activiteit en het brainstormen kan je je Mural eigen maken via de balk links:

**Post-its** | dubbelklik of kies een sticky note via 'Text' | Je rekt de post-it uit, geeft hem een kleur en typt je tekst. Zie keuzebalk om te bewerken.

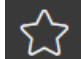

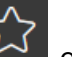

- **Symbolen** | klik op 'Icons' **Notat en voer een term in via Search.**
- **Afbeeldingen** | kies je foto via 'Images' .

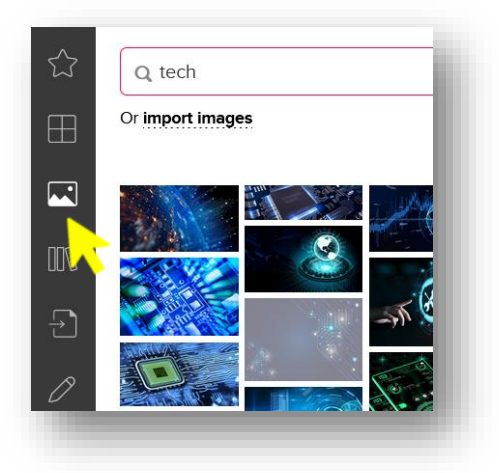

Hulp nodig? Chat met **HOST\_hulplijn** of klik de **Ask for help**-button aan in Zoom.